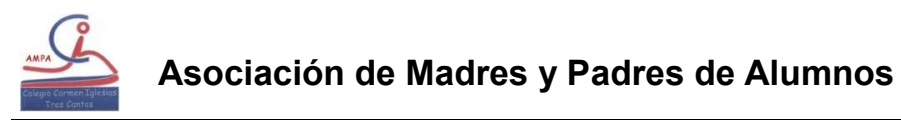

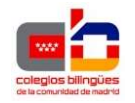

www.ampacarmeniglesias.es

A continuación, les explicaremos cómo funciona la nueva aplicación de gestión de extraescolares del AMPA Carmen Iglesias.

Cada tutor o padre, de las familias pertenecientes al AMPA, ha debido recibir un mail, indicándoles la contraseña que deben utilizar para entrar en la aplicación, el usuario será el NIF del usuario.

Dentro de la web del AMPA tenemos un link para acceder.

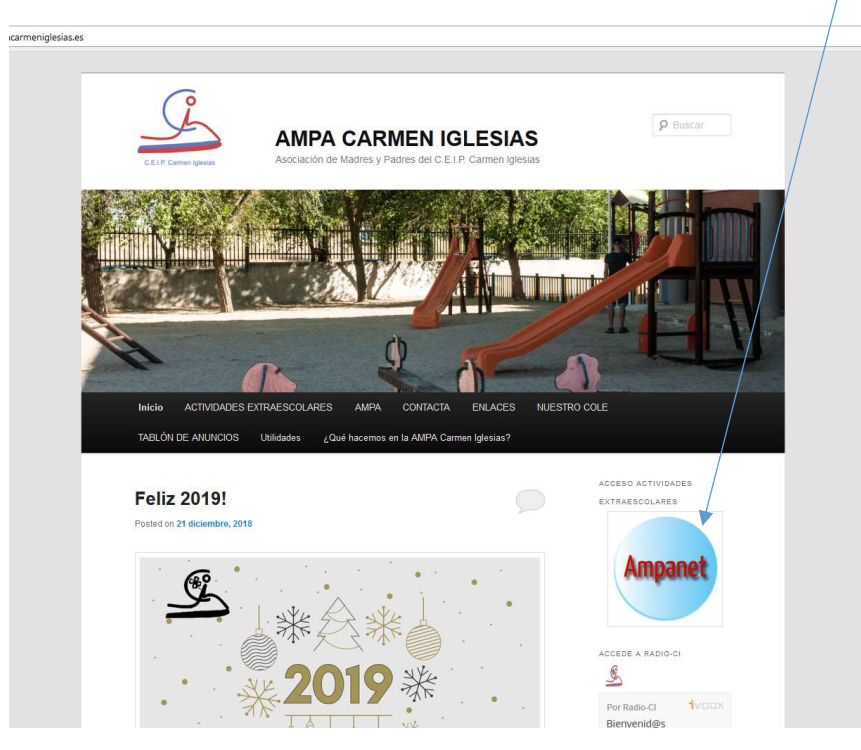

Cuando lo pulsamos accedemos a esta pantalla:

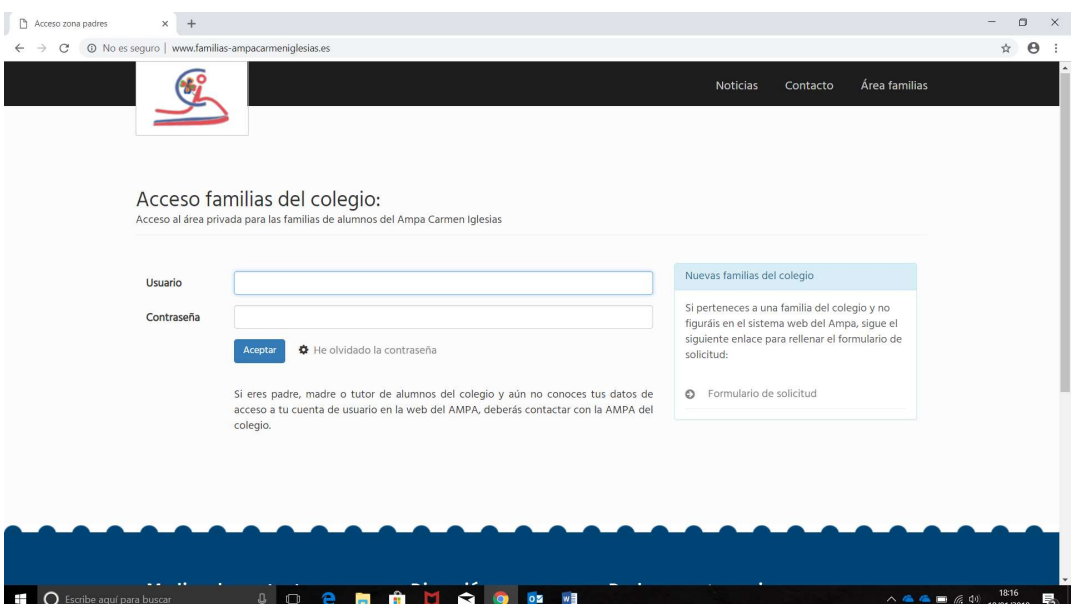

En usuario indicamos nuestro NIF y en contraseña la que hemos recibido en el mail.

Si esta accediendo y no pertenece al AMPA deberá seguir las indicaciones de la pagina web, y rellenar el formulario de solicitud. Este formulario llegará directamente al AMPA, que aceptará o rechazará la solicitud, en ese momento recibirá un mail, si es aceptada con su contraseña para acceder a la aplicación y si es rechazada se le informará del motivo de rechazo.

### Formulario de alta:

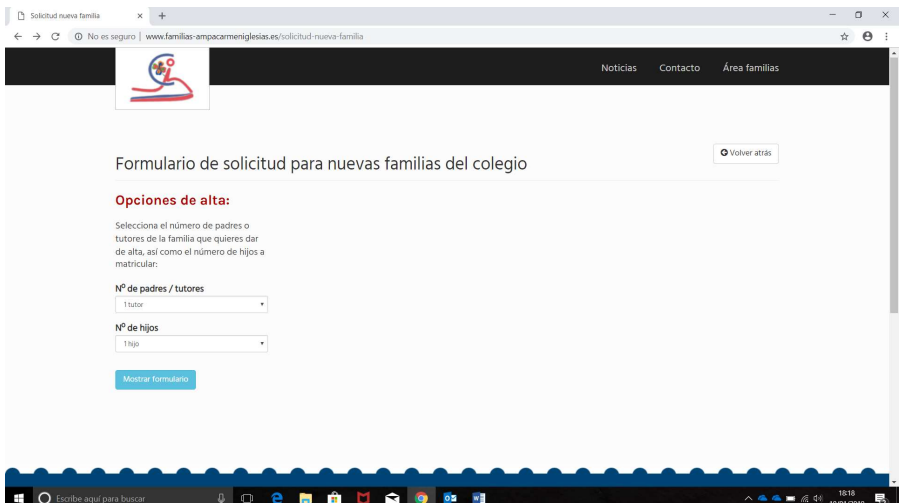

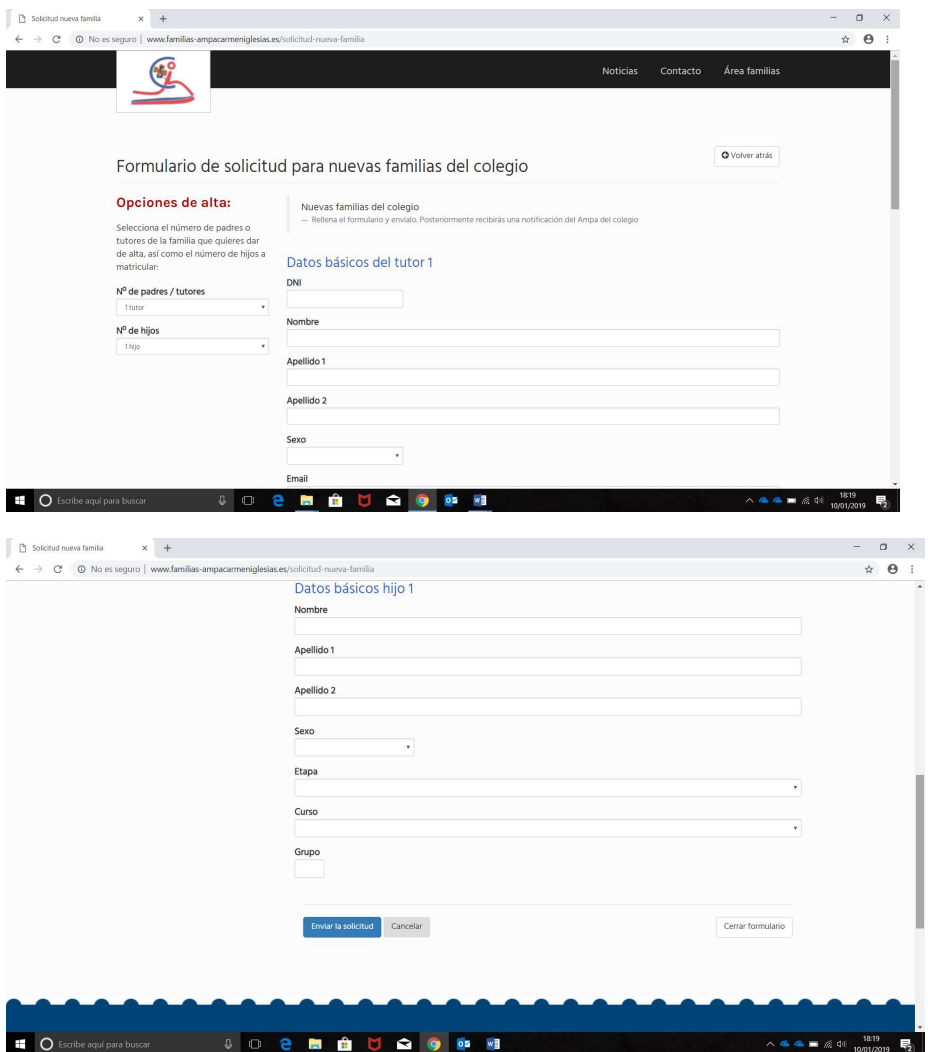

Se rellenan todos los datos solicitados y se pulsa ENVIAR SOLICITUD.

Si ya somos socios accedemos al programa. Si es la primera vez que entramos nos aparecer esta pantalla, para aceptar la protección de datos.

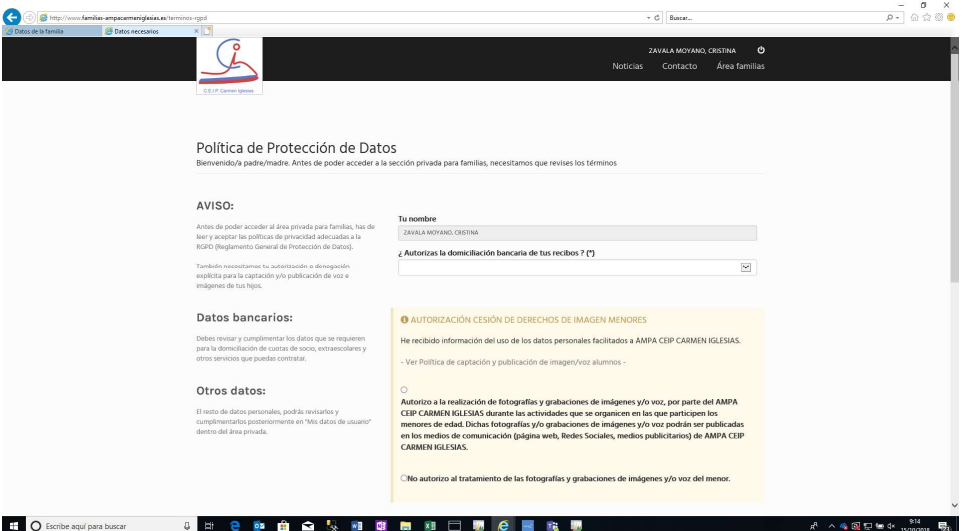

Una vez aceptado aparece la pantalla principal:

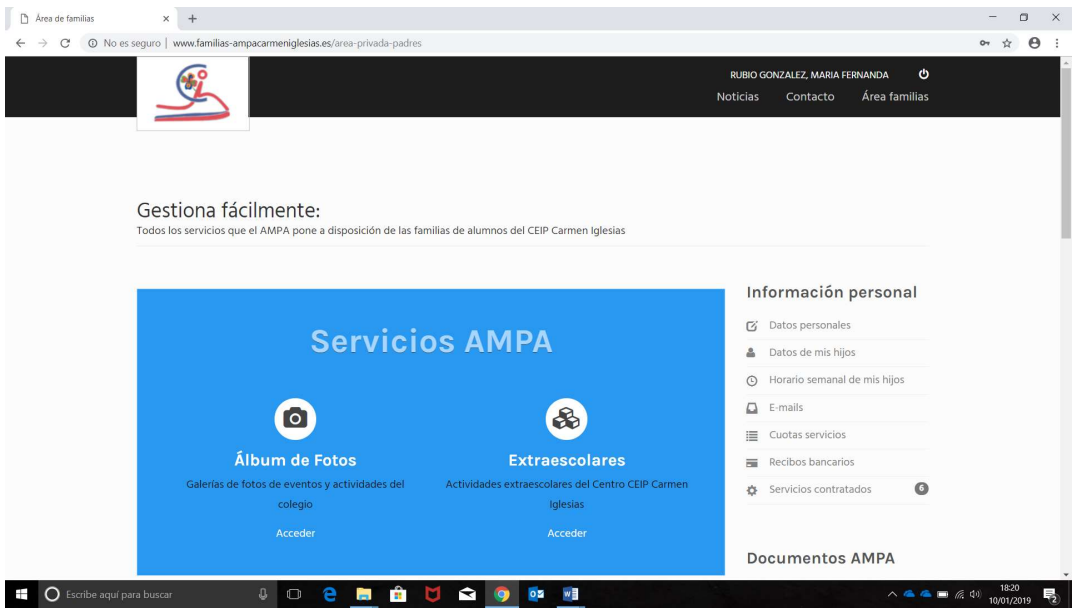

Dentro de la pantalla podemos acceder a:

- Fotos. Se podrán ver fotos de las distintas extraescolares
- Extraescolares: Gestión de alta y baja de extraescolares
- Información personal: Cambio de datos personales
- Documentos AMPA: Documentación del AMPA a disposición de las familias.

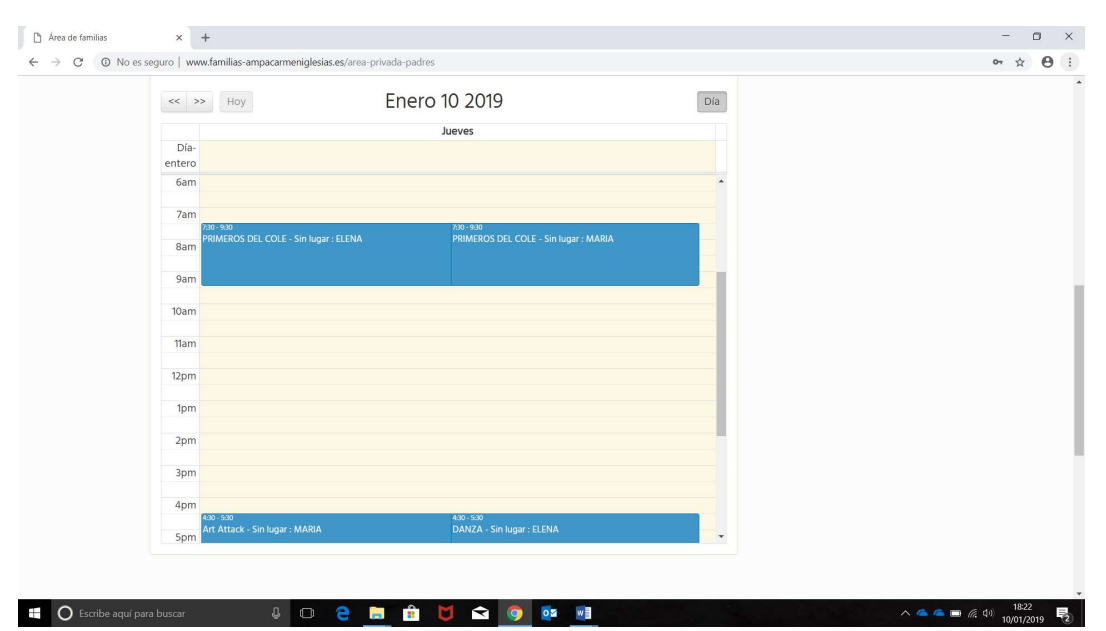

# - Agenda extraescolares de la familia

### - Extraescolares

Entramos en esta opción:

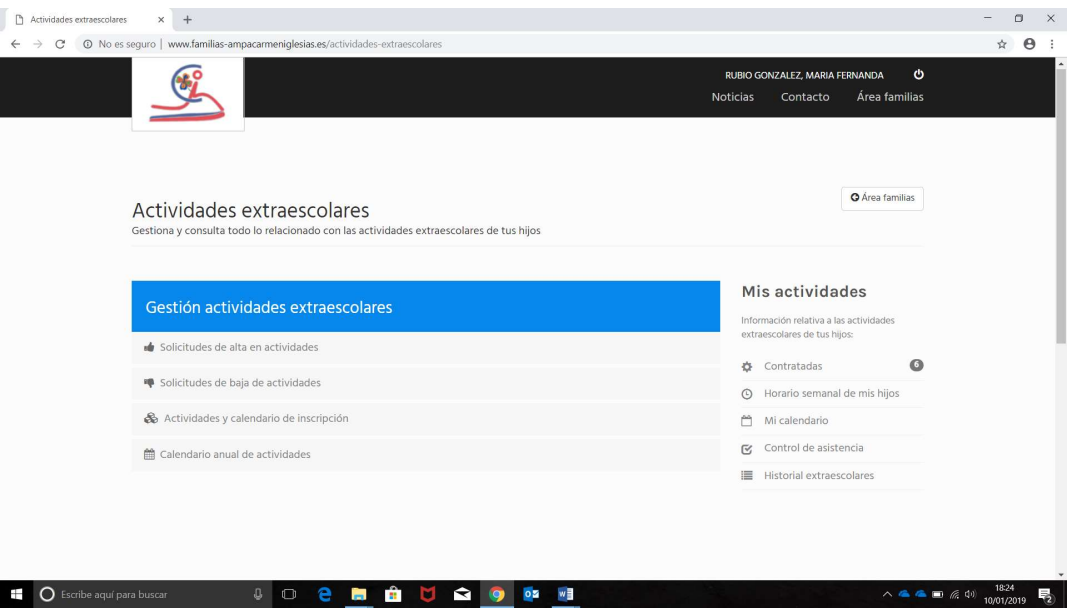

A la derecha podemos acceder a las extraescolares contratadas, y a la derecha podemos solicitar nuevas extraescolares o baja de las contratadas.

o Solicitar una baja

Pulsamos el botón Solicitudes de baja de actividad.

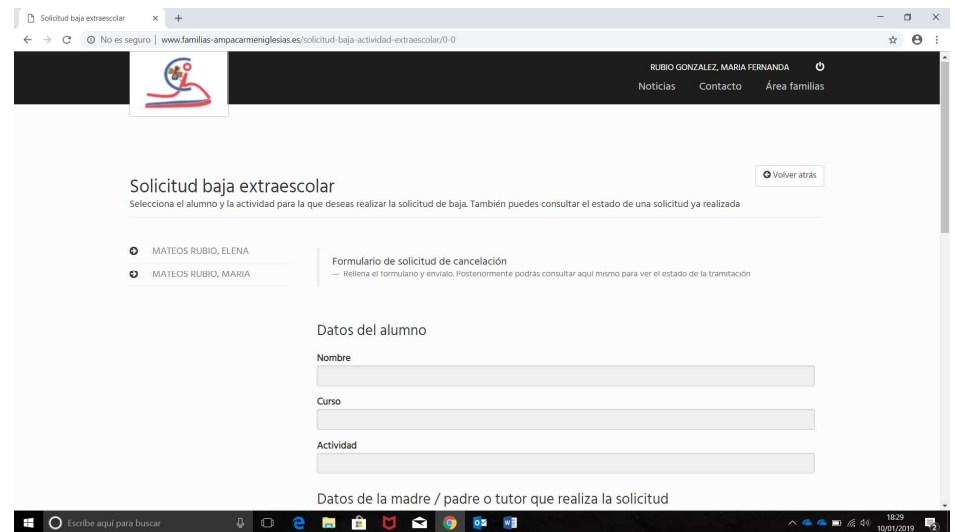

Elegimos el niño al que queremos dar de baja

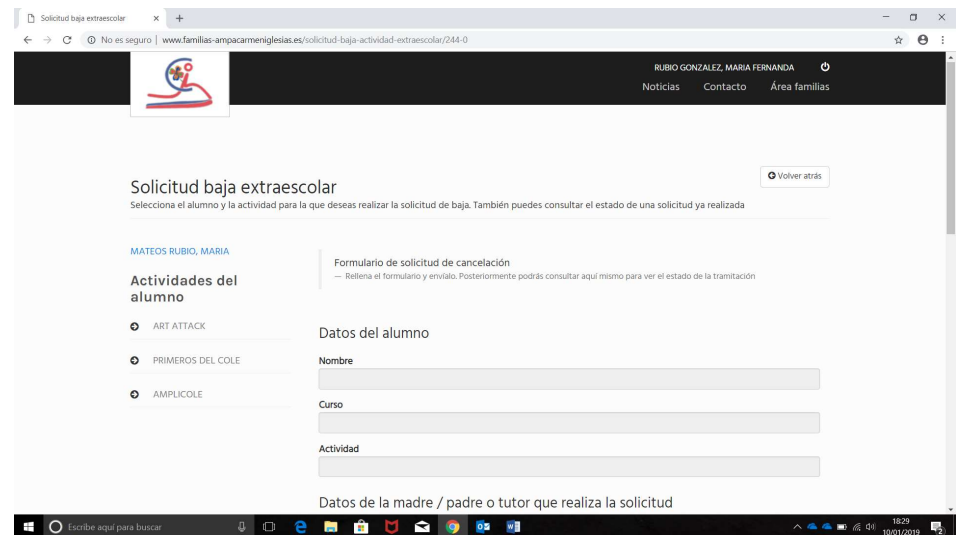

Nos aparecen sus actividades, elegimos la que queremos dar de baja.

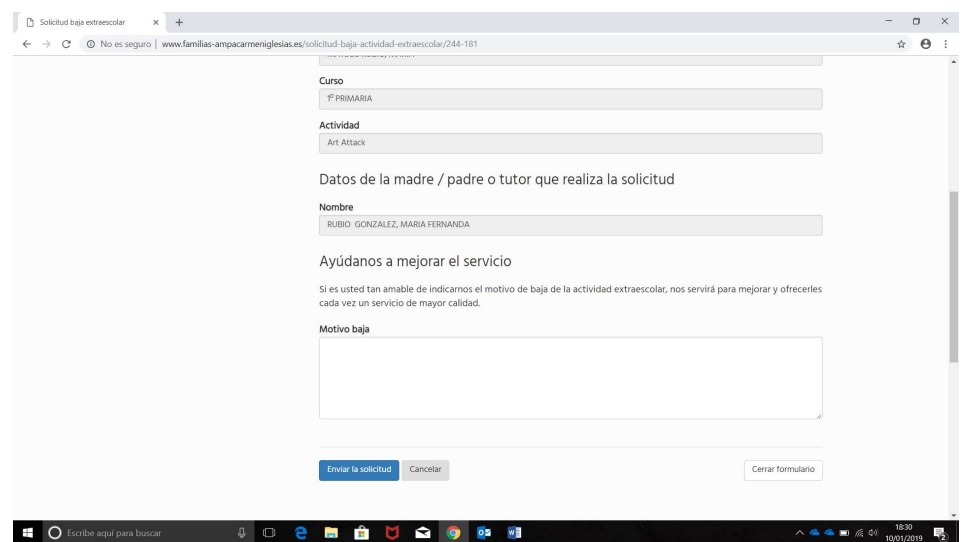

Nos rellena el formulario, debemos rellenar el motivo de baja y enviar la solicitud.

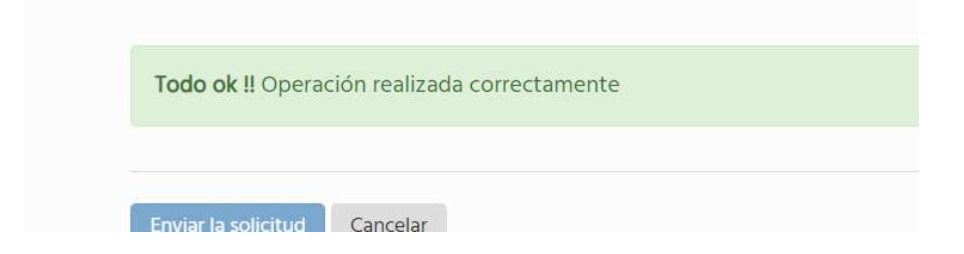

Nos aparece el mensaje de todo OK, y damos al botón de cerrar formulario.

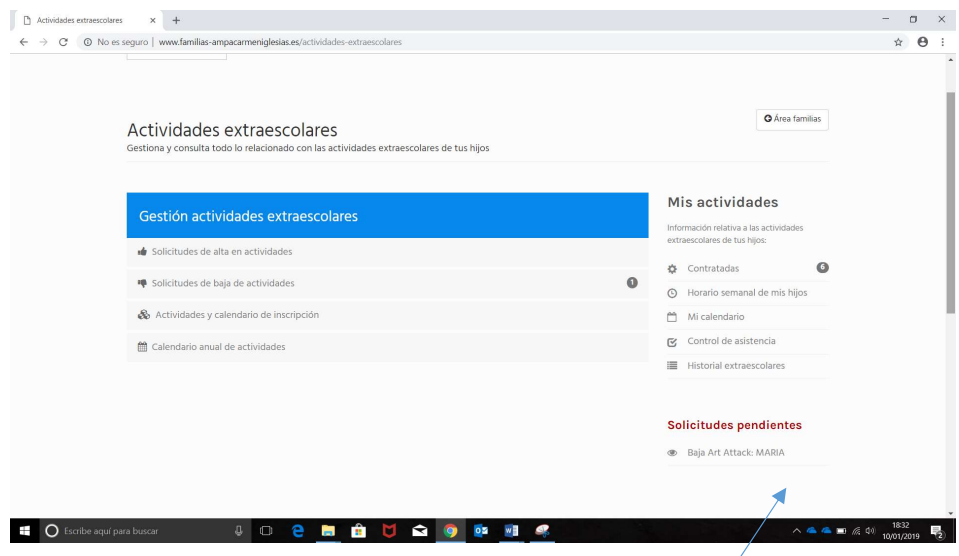

En la pantalla de extraescolares nos aparece "Solicitudes pendientes", y nos aparece nuestra baja porque todavía no nos la han aceptado desde el AMPA.

Cuando nos la aceptan desde el AMPA recibimos un email de confirmación y desaparece de solicitudes pendientes.

#### o Solicitud de alta de extraescolar

Nota: No se podrá de de alta la solicitud de alta de extraescolar si se ha dado una baja en esa misma franja horaria y todavía no ha sido aceptada por el AMPA.

Pulsamos la opción de solicitud de alta de extraescolar.

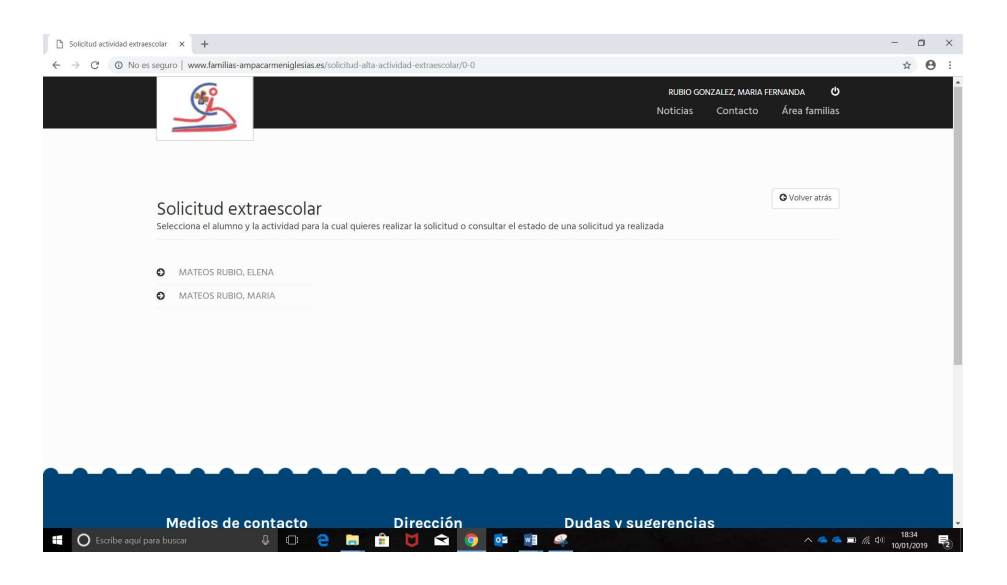

Aparecen los niños, y seleccionamos el niño para el que queremos solicitar la extraescolar.

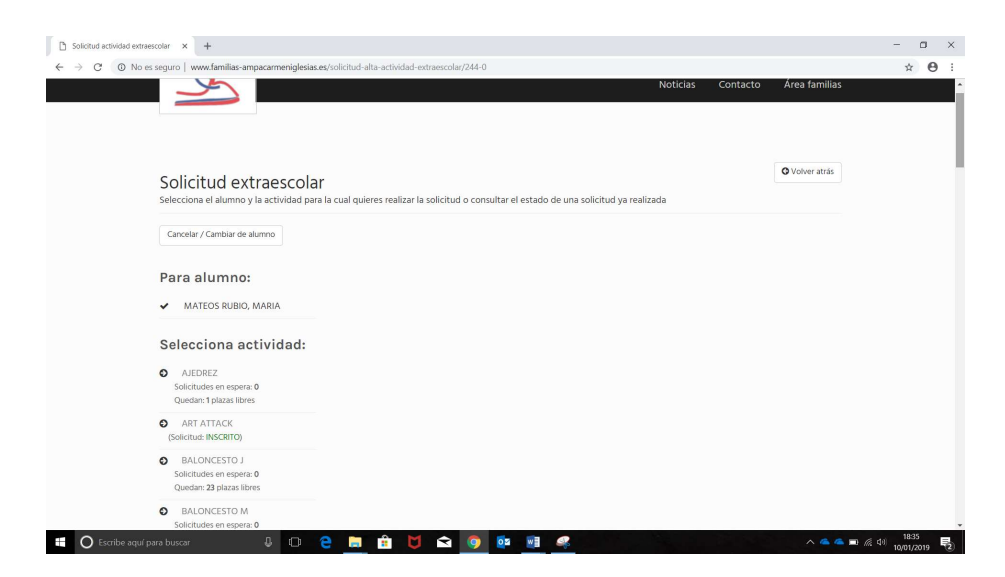

Nos aparecen las extraescolares que puede realizar según los horarios libres y el curso en el que se encuentra, elegimos la actividad.

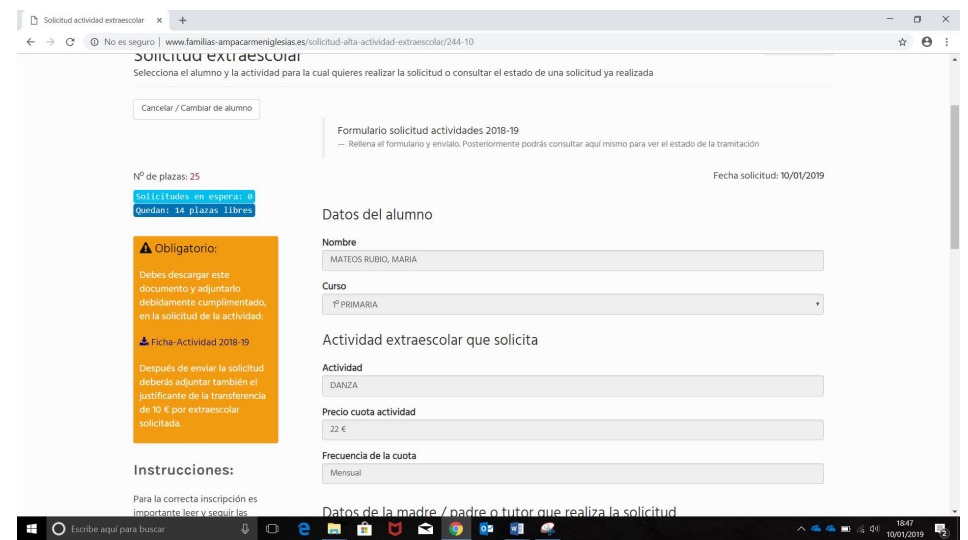

Como indica la pantalla hay que bajar la ficha de actividad rellenarla firmarla, escanearla y volver a adjuntarla, junto al comprobante de la transferencia del pago de los 10€ de la solicitud de la extraescolar.

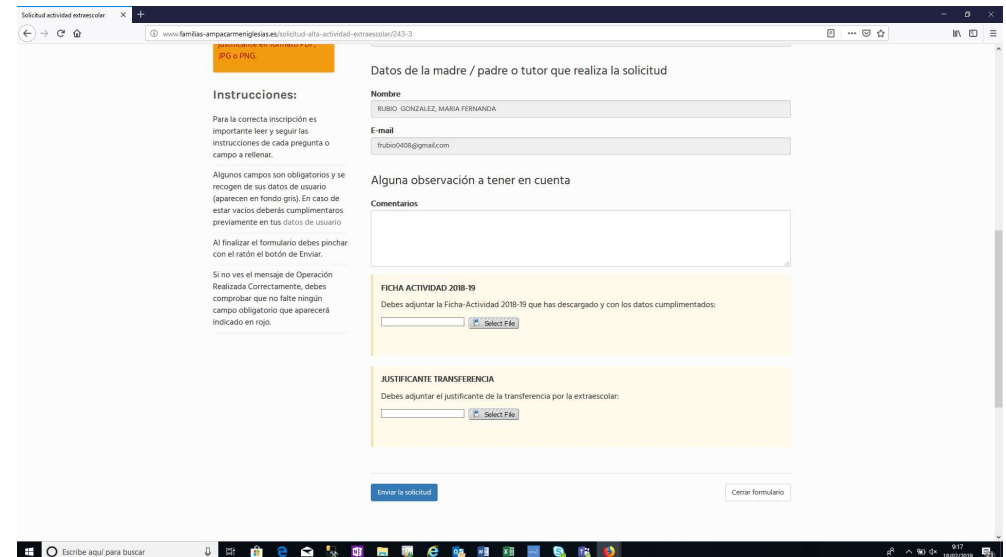

Abajo anexamos los dos ficheros y damos a ENVIAR LA SOLICITUD.

Nota: solo permite anexar ficheros con formato PDF o fotos.

En este momento recibe la solicitud el AMPA y la tienen que aceptar, por ahora se queda en estado pendiente, cuando la acepten recibiremos un mail informándonos de que se ha aceptado el alta o no.

# - Actividades y calendario de inscripción

Aquí podemos ver las actividades disponibles y el calendario de las mismas.

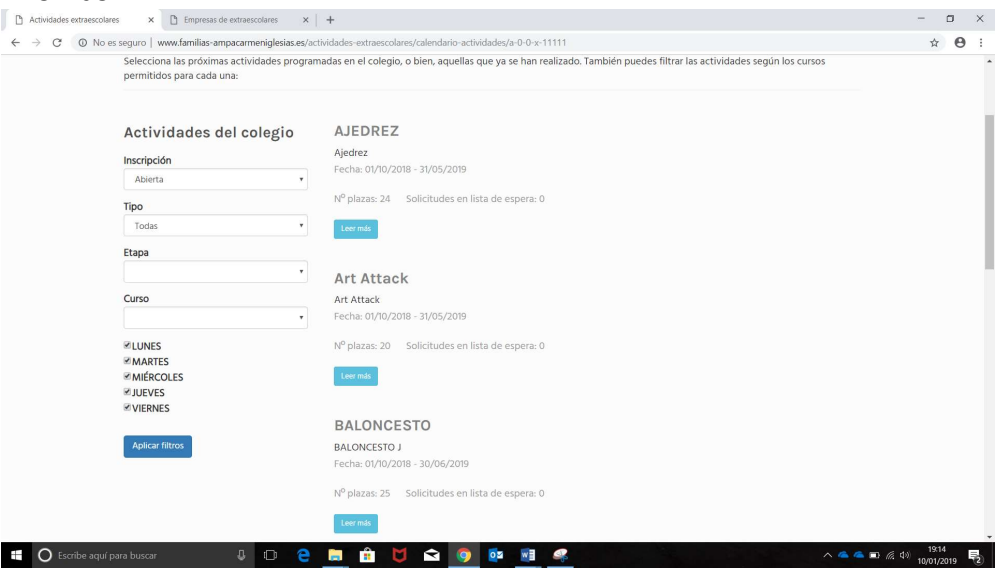

Aquí podemos ver las actividades por dia o por tipo.

# - Calendario anual actividades

Aquí vemos el calendario de todas las actividades por mes.

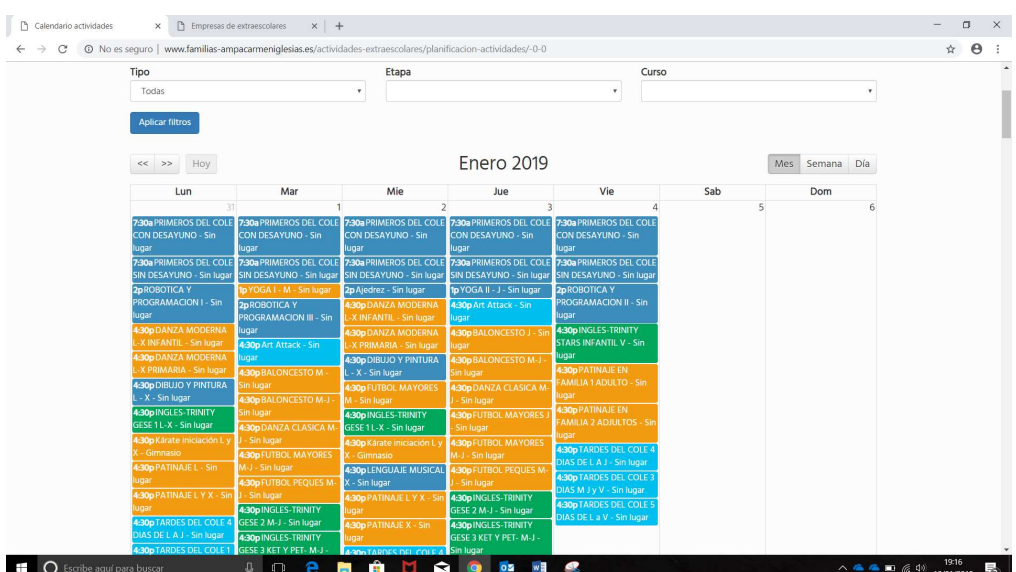